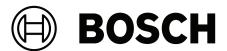

# **Access Management System V5.2**

## **Table of contents**

| 1     | About this documentation                                 | 4  |
|-------|----------------------------------------------------------|----|
| 2     | AMS System overview                                      |    |
| 3     | Installation                                             | 6  |
| 3.1   | System requirements                                      | 6  |
| 3.1.1 | Compatibility with auxiliary and optional software tools | 3  |
| 3.2   | Installing the server                                    | 9  |
| 3.3   | Installing and publishing SQL server database            | 11 |
| 3.4   | Deactivate the firewall                                  | 13 |
| 3.5   | Installing client workstations                           | 13 |
| 3.6   | Checking if the system is installed                      | 16 |
| 3.7   | Using custom certificates                                | 16 |
| 3.7.1 | Prerequisites                                            | 16 |
| 3.7.2 | Using the Access Certificate Tool                        | 17 |
| 3.7.3 | Installing and testing                                   | 17 |
| 3.8   | Troubleshooting                                          | 18 |
| 3.9   | Updating the system                                      | 18 |
| 3.10  | Uninstalling                                             | 20 |
| 4     | Technical data                                           | 23 |

## 4

## 1 About this documentation

This is the main installation manual for the Access Management System.

## **Related documentation**

The following are documented separately:

- The configuration and operation of AMS and its auxiliary programs.
- The operation of AMS Map View.

## 2 AMS System overview

Access Management System is a powerful, pure access control system, which performs solo or in concert with BVMS, the Bosch flagship video management system.

Its power stems from its unique balance of leading-edge and proven technologies:

- Designed for usability: practical user interface with drag-and-drop Map View, and streamlined biometric enrollment dialogs.
- Designed for data security: supporting the latest standards (EU-GDPR 2018), operating systems, databases and encrypted system interfaces.
- Designed for resilience: middle-layer main access controllers provide automatic failover and replenishment of local access controllers in case of network failure.
- Designed for the future: regular updates and a pipeline full of innovative enhancements.
- Designed for scalability: offering low to high entry levels.
- Designed for interoperability: RESTful APIs, with interfaces to Bosch video management, event handling and specialized partner solutions.
- Designed for investment-protection: allowing you to build on, but boost the efficiency of, your installed access-control hardware.

## 3 Installation

## Overall procedure

The installation of the system consists of two separate installers: the server and the client. The overall order of installation is as follows:

- 1. Check the system requirements.
- 2. Before installing any client workstations:
- Install the software on the server and verify correct installation.
- On the server, create one or more workstation authorizations for the client workstations, and adapt the firewall settings to allow client-server connections.
- 3. Install the HTTPS Certificate on each client machine.
- 4. Install the clients.

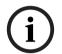

#### Notice!

Dedicated servers are recommended

To guarantee the highest levels of operability, availability and performance at all times, install each server system (access management, video management, intrusion detection or third party) on its own dedicated computer.

#### Refer to

- Importing the HTTPS certificate, page 14
- Checking if the system is installed, page 16

## 3.1 System requirements

## Minimum technical requirements for an AMS server

| Server                                                                                                    |                                                                                                    |  |
|----------------------------------------------------------------------------------------------------|----------------------------------------------------------------------------------------------------|--|
| Supported operating systems. Installations on other operating systems may succeed, but are entirely without warranty. | <ul> <li>Windows Server 2019 (Version 1809) (64bit, Standard, Datacenter); Windows Server 2022 (64 bit, Standard, Datacenter)</li> <li>Windows 10 Professional and Enterprise 22H2; Windows 10 21H2 LTSC</li> <li>Ensure that the latest software updates are installed.</li> </ul>                                                                                                    |  |
| Remote database                                                                                                    | <ul> <li>SQL Server 2019</li> <li>Note: The default database delivered with this system is<br/>SQL Server 2019 Express edition with advanced services</li> </ul>                                                                                                    |  |
| Minimum hardware requirements                                                                                         | <ul> <li>Intel i7 processor generation 10</li> <li>16 GB RAM (32 GB recommended)</li> <li>250 GB of free hard disk space</li> <li>Hard disk transfer rate 300 MB/s with &lt; 10 ms average response time (SSD recommended)</li> <li>Graphics adapter with</li> <li>256 MB RAM</li> <li>A resolution of 1280x1024 (Use the graphic resolution recommended for the client if you wish to run the Map View client on the AMS server).</li> </ul> |  |

7

| Server |                                                           |  |
|--------|-----------------------------------------------------------|--|
|        | – At least 32 k colors                                    |  |
|        | - 1 Gbit/s Ethernet card                                  |  |
|        | - A free USB port or network share for installation files |  |

## Minimum technical requirements for an AMS client

| Client, including the Map View client                                                                                 |                                                                                                    |  |
|----------------------------------------------------------------------------------------------------|----------------------------------------------------------------------------------------------------|--|
| Supported operating systems. Installations on other operating systems may succeed, but are entirely without warranty. | <ul> <li>Windows 10 Professional and Enterprise 22H2; Windows 10 21H2 LTSC</li> <li>Ensure that the latest software updates are installed.</li> </ul>                                                                                                    |  |
| Minimum hardware requirements                                                                                         | <ul> <li>Intel i5 or higher</li> <li>8 GB RAM (16 GB recommended)</li> <li>25 GB of free hard disk space</li> <li>Graphics adapter</li> <li>256 MB RAM</li> <li>To use the AMS Dialog manager, a resolution of 1280x1024 is sufficient.</li> <li>For AMS Map view, a resolution of 1920x1080 (Full HD) is required.</li> <li>At least 32 k colors</li> <li>DirectX® 11</li> <li>1 Gbit/s Ethernet card</li> <li>A free USB port or network share for installation files</li> </ul> |  |

| Visitor Management and OSO Configurator clients |                                                                 |  |  |
|-------------------------------------------------|-----------------------------------------------------------------|--|--|
| Supported browsers.                             | Google Chrome, Mozilla Firefox, Microsoft Edge (Chromium based) |  |  |
| Minimum recommended screen resolution           | Full HD 1920x1080                                               |  |  |

## Minimum technical requirements for an additional MAC

| MAC server                                                                                                    |             |                                                                                                    |  |
|----------------------------------------------------------------------------------------------------|-------------|----------------------------------------------------------------------------------------------------|--|
| Supported operating systems. Installations on other operating systems may succeed, but are entirely without warranty. | _           | Windows Server 2019 (Version 1809) (64bit, Standard, Datacenter); Windows Server 2022 (64bit, Standard, Datacenter) Windows 10 Professional and Enterprise 22H2; Windows 10 21H2 LTSC Ensure that the latest software updates are installed. |  |
| Minimum hardware requirements                                                                                         | _<br>_<br>_ | Intel i5 or higher<br>8 GB RAM (16 GB recommended)<br>60 GB of free hard disk space                                                                                                    |  |

| MAC server |                                               |  |  |
|------------|-----------------------------------------------|--|--|
| _          | Graphics adapter with                         |  |  |
|            | - 256 MB RAM                                  |  |  |
|            | <ul> <li>A resolution of 1280x1024</li> </ul> |  |  |
|            | <ul> <li>At least 32 k colors</li> </ul>      |  |  |
| _          | 1 Gbit/s Ethernet card                        |  |  |

## 3.1.1 Compatibility with auxiliary and optional software tools

The following table lists the versions of auxiliary software tools that are compatible with this version of the system.

| Component                | Version   | Location                                                           |
|--------------------------|-----------|--------------------------------------------------------------------|
| Importer/Exporter        | 1.2.24    | AMS Media Package Folder:<br>AddOns/Standard/<br>ImportExport      |
| Occupancy Monitor        | 1.2.12    | AMS Media Package Folder:<br>AddOns/Advanced/<br>OccupancyMonitor  |
| AECT tool                | 1.0.0.7   | AMS Media Package Folder:<br>AddOns/Advanced/AECT                  |
| Biometric IP-config tool | 5.0       | AMS Media Package Folder:<br>AddOns/Advanced/BioConfig             |
| AMC IPconfig tool        | 1.12.3    | AMS Media Package Folder:<br>AddOns/Standard/<br>AccessIpConfig    |
| SDK version              | 5.2       | AMS Media Package Folder:<br>AddOns/Advanced/API                   |
| MAC Installer            | 5.2       | AMS Media Package Folder:<br>AddOns/Advanced/MultiMAC              |
| Key Management tool      | 2.6.2     | AMS Media Package Folder:<br>AddOns/Advanced/<br>ReaderConfigTool  |
| Intrusion RPS API        | 2.2.27914 | AMS Media Package Folder:<br>AddOns/Advanced/Intrusion-<br>RPS-API |
| Milestone plug-in        | 5.2       | AMS Media Package Folder:<br><language>\ServerPlugin</language>    |
| BVMS Version             | 11.1.1    | Download Store /Product<br>Catalogue                               |
| Visitor Management       | 5.1.28    | Download Store /Product<br>Catalogue                               |
| Credential Management    | 1.0.165   | Download Store /Product<br>Catalogue                               |

| Component          | Version | Location                             |
|--------------------|---------|--------------------------------------|
| Mobile Access      | 2.1.171 | Download Store /Product<br>Catalogue |
| Peripheral Devices | 5.1.8   | Download Store /Product<br>Catalogue |
| Milestone Xprotect | 2020 R3 | Download Store Milestone             |

## 3.2 Installing the server

### Before you begin

- 1. Ensure that the hostname of the intended server machine conforms to the rules specified in the notice box below.
- 2. Ensure that 8.3-format filenames are enabled:
- Start the command shell as Administrator, and run the command:
  - fsutil 8dot3name query
- The result should be: 0
- If not, execute the command: fsutil behavior set disable8dot3 0
- 3. Ensure that the system is not already installed (see **Checking if the system is installed**).
- 4. Copy the installation package onto your server machine.
- 5. If you wish to set up the SQL server database on a separate PC, complete the SQL server database installation before starting the server installation (see **Installing and publishing SQL server database**).

### Notice!

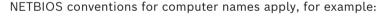

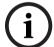

- The name is no longer than 15 characters,
- The name does **not** start with a digit [0-9].
- The name has only Latin characters, without diacritic marks.
- For details, see: https://support.microsoft.com/en-us/help/909264/naming-conventions-in-active-directory-for-computers-domains-sites-and

#### Start the server installation

- 1. Log on as a local administrator, not a domain administrator.
- 2. Double-click the software installation package.
- 3. Double-click **Server**.
- Right-click AMS Server Installer.exe and select Run as administrator from the context menu.
- 5. Scan the QR code or click the link on the page to view the "How-to install AMS" YouTube playlist.
- 6. Click Next.
- The installation preparation wizard opens. Follow the installation preparation wizard.
- 7. Select the required components to be installed and click Next>.
- Depending on what is already installed, the wizard presents a list of the software that it will install:
- If there are any non-mandatory components that you do not require, clear their check boxes now.

- Read the End User License Agreement and click Accept to continue. If you do not 8 agree, click **Decline** to abort the installation.
- 9. Enter the SQL Database Server configuration data.
- SQL Database Server configuration data:
  - SQL Server: The host name where the SQL Server instance will run. Local machine recommended
  - SQL instance: The SQL instance name
  - AMS database: The name of the database
  - **SQL user name**: The SQL login name
  - **SQL** password: The SQL password.

Note: If "Windows Password Complexity" is active, the password is tested for compliance. The field turns red if any of the rules is broken.

Tip: Mouse over the field to get a tooltip of which rule is broken.

- Confirm SQL password: Re-enter the SQL password
- Connect to a remote database: Select to connect to a remote database
- 10. Click Next>.
- 11. If the default installation path for the server is acceptable, click Next>. If you wish to select a different installation path (local drives only), click **Browse**.
- The default installation path C:\Program Files (86) is recommended because then the files can only be modified by system administrators.
- If you select a different installation path, ensure that the path is adequately protected from illicit access.
- 12. Click Next> to continue
- This page configures the API host name.
- 13. Check the pre-installation summary and click **Install**.
- A summary with all the components you chose to install appears.
- 14. Observe the installation progress bar.
- Once the moving green bar reaches about the middle of the progress bar, it will take several minutes until it starts to move again. Please wait.
- Another dialog box for the AMS database setup will open.
  - If the database is already installed, it will be updated.
  - Otherwise a new database will be created, and you will be required to create a new password for the sa account. IMPORTANT: Store this password securely, as it will be required for updates and other operations.

Database creation can take several minutes. Wait until the dialog box closes.

- 15. After the operation is completed, click Next> and check the post installation summary.
- A summary with all the components that have been installed appears.
- 16. Click Finish to finish the installation.
- A dialog box requesting a restart will open. You must restart the computer to complete the installation of the system.
- 17. Click Yes to restart the PC.
- The PC restarts.
- 18. Check if the system is installed correctly (see Checking if the system is installed).
- If so, the first-time installation of the system application is completed. An icon for the system appears on the desktop.

### Logging on for the first time

- Double-click the application icon of the system on your Desktop.
- Enter an initial password for the **Administrator** user, and carefully note it.

- The person who logs on as **Administrator** for the first time will have to enter this initial password, and set a new password.
- Note that the password (but not the username) is case-sensitive.
- Click **OK** to log on. 3.

## Activating the license

#### Path

- AMS dialog manager > Main menu > Configuration > Licenses
- 1. Click License Manager
  - The License Manager wizard opens.
- 2. Click **Save** to save your system information to a file.
- 3. Click Continue.
- 4. Log on to the remote portal remote boschsecurity.com with your company credentials.
- Select the product to license, and follow the instructions in the portal to generate and download your license file.
- Return to License Manager.
- 7. Click Continue.
- Click **Import** to locate the license file you downloaded, and add it to your system.
- 9. Click Finish.

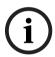

#### Notice!

If you encounter any error messages during the process, contact Bosch support.

### Refer to

- Installing and publishing SQL server database, page 11
- Checking if the system is installed, page 16
- Start the server update, page 18

#### 3.3 Installing and publishing SQL server database

These steps need to be done only if AMS runs with a database on a separate PC. If you installed AMS with the built-in database, skip this chapter and continue with Deactivate the firewall.

On the machine where the SQL Server is to run, perform the following procedures:

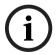

### Notice!

Always use the latest releases and service packs for your SQL Server version.

- 1. Ensure that the hostname is no longer than 15 characters (as per Microsoft NETBIOS rules)
- 2. Ensure that the user **Administrator** has a password.
- 3. Reboot database server computer and log in as a local administrator, not a domain administrator.
- 4. Disable any Windows options for switching to power-saving standby mode.
- Disable the firewall. The firewall must remain disabled throughout the installation. Reactivate it after completing the installation.

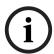

#### Notice!

Instance name

Ensure that the name of the SQL instance is no longer than 15 characters and does not match the name of the computer.

#### Installing SQL Server on the database server computer

Decide whether you wish to use the Express Edition of SQL 2019 (delivered on the AMS installation media <AMS Installation media>\3rd Party\SQL20xx\1033\) or your own licensed version. Execute the corresponding setup.exe with the following options:

#### Option 1: Execute in command line with parameters

From the setup. exe location, execute the following command, substituting the <instance names> and <strong password> parameters:

DOS> Setup.exe /QS /ACTION=Install /FEATURES=SQL, FullText /InstanceID="<instance name>" /InstanceName="<instance name>" /IACCEPTSQLSERVERLICENSETERMS /SECURITYMODE=SQL /SAPWD=<strong password> /TCPENABLED=1 /SQLSYSADMINACCOUNTS="Administrators"

#### For example, if

- <instanace name> = ACE
- <strong password> = !Admin3t!Admin3t

#### the command would be:

Setup.exe /QS /ACTION=Install /FEATURES=SQL, FullText /InstanceID="ACE" /InstanceName="ACE" /IACCEPTSQLSERVERLICENSETERMS /SECURITYMODE=SQL /SAPWD=!Admin3t!Admin3t /TCPENABLED=1 /SOLSYSADMINACCOUNTS="Administrators"

### Option 2: Execute without parameters

- 1. Click **OK** when prompted to change the core role to newer framework and installer. Wait until the **Installation Center** appears
- 2. Select the "Installation" tab on the left menu bar
- 3. Click "New SQL Server stand-alone Installation or add features to an existing installation"
- 4. Click **Next** will check for the installation files and setup will install its support files automatically
- 5. Select "Perform a new installation of SQL Server 2019"
- Accept the license terms and click Next
- 7. Select the "Database Engine Services" under Instance Features
- 8. Provide the named instance (Example: ACE) and do not proceed with default instance name "SQLExpress".
- Click **Next** to continue
- 10. Change the "Startup Type" to Automatic for "SQL Server Database Engine" and "SQL Server Browser"
- 11. Select Mixed Mode for "Authentication Mode" and provide a strong password for the "sa" user in accordance with your password policy.
- Make careful note of the **sa** password, as it will be required for the installation of AMS.

- 12. Under Specify SQL Server administrators: add at least one Windows user, or preferably a user group, that will be authorized to manage the SQL Server, e.g. Administrator or Administrators
- 13. Click **Next** to start the installation
- When installation has completed, make sure "Install successful" message is displayed

## Publishing the SQL instance, to make it visible on the network during the installation of the ACS.

- 1. Click Start > Microsoft SQL Server 2019 > SQL server 2019 configuration manager
- Expand, "SQL Server Network Configuration" and select Protocols for <INSTANCE>, enable "Named Pipes" and "TCP/IP" <INSTANCE> is provided during SQL setup, example: AMS/ACE
- 3. Enable "Named Pipes" and "TCP/IP" for the SQL Native Client, client protocols.
- 4. Right click "Protocols for <INSTANCE>", select "Properties" and select "Flags" tab. Under it set "Force Encryption" to "Yes" to enable encrypted communication between AMS server and SQL server.
- 5. Under SQL Server services > SQL Server Browser > Properties > Service make sure "Start Mode" of the service "SQL Server Browser" is automatic.
- 6. Reboot the computer.

#### Refer to

Deactivate the firewall, page 13

#### Deactivate the firewall 3.4

After successful installation of the server and before installing client workstations, deactivate the firewall. This allows client workstations and external MAC computers to connect to the server easily during initial configuration.

#### 3.5 **Installing client workstations**

## Before you begin

- Ensure that the hostname of the intended client workstation conforms to the rules specified in the notice box below.
- 2. Copy the installation package onto your intended client workstation.

#### Notice!

NETBIOS conventions for computer names apply, for example:

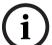

- The name is no longer than 15 characters,
- The name does **not** start with a digit [0-9]. - The name has only Latin characters, without diacritic marks.
- For details, see: https://support.microsoft.com/en-us/help/909264/namingconventions-in-active-directory-for-computers-domains-sites-and

## HTTPS certificates for client workstations

The server of the system hosts several APIs. These APIs communicate via HTTPS and use a self-signed certificate. The server setup program creates this self-signed certificate and installs it on the server machine.

To enable secure communication between server and clients, the certificate from the server must be copied and imported manually on each client machine (see Importing the HTTPS Certificate).

## Importing the HTTPS certificate

The certificate can be found at the following location:

- For AMS <installation drive>:\Program Files (x86)\ Bosch Sicherheitssysteme\Access Management System\Certificates\ Access Management System Internal CA.cer
- 1. Copy the certificate to the client machine.
- 2. In the client machine, double-click the certificate.
  - A certificate dialog box appears.
- Click Install Certificate.
- The Certificate Import Wizard opens.
- 4. Select Local Machine (recommended) and click Next>.
- 5. Select Place all certificates in the following store to specify a location for the certificate (recommended).
- Click Browse.
- A dialog box to select the certificate store opens.
- 7. Select Trusted Root Certification Authorities and click OK (recommended).
- The dialog box to select the certificate store closes.
- 8. Click **Next>** in the Certificate Import Wizard.
- Click **Finish** to import the certificate.
  - The certificate import process is finished.

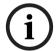

### Notice!

If the HTTPS certificate is not installed, it will not be possible to start the application.

Note that you do not have to import the certificate to the server machine, as this is automatically done during the server installation. This applies to separate client workstations only.

#### AMS API integration with BVMS

To integrate the AMS API with BVMS (Bosch Video Management System) version 10.1 or later, import the self-signed certificate from the AMS server into the BVMS machine (see Importing the HTTPS Certificate).

#### Start the client installation

- 1. Double-click the software installation package.
- 2. Double-click Client.
- 3. Double-click AMS Client Installer.exe
  - The installation preparation wizard opens. Follow the installation preparation
- Select the components that you want to install and click **Next>**.

- Depending on what is already available on the system, the wizard will select required Microsoft packages for Visual C++ and .NET.
- Optional components:
  - Client
  - Map View
- 5. Read the End User License Agreement and click Accept to continue. If you do not agree, click **Decline** to go back and cancel the operation.
- If the default installation path regarding the client workstation is acceptable, click **Next>**. If you wish to select a different installation path (local drives only), click Browse.
- 7. Enter the server address. Address format: <hostname>:4999/tcp
- By default, the installation wizard installs the system client in the local C: \Program Files (86) folder.
- Files installed under the local C:\Program Files (86) folder can only be modified by users with administrator rights, therefore the default folder is strongly recommended.
- 8. If the default installation path regarding the Map View application is acceptable, click
- 9. If you wish to select a different installation path (local drives only), click **Browse**.
- 10. Enter the discovery address.
- By default, the installation wizard installs the Map View application in the local C: \Program Files (86) drive (recommended).
- The Map View application will connect to the discovery address to discover the endpoints of the system. This address is an URL containing the server name and the port number where the discovery endpoint is hosted.
- 11. Check the pre-installation summary and click **Install**.
- A summary with all the components you chose to install appears.
- 12. Observe the installation progress bar.
- Wait until the operation is completed.
- 13. After the operation is completed, click **Next>** and check the post installation summary.
- A summary of all installed components appears.
- 14. Click **Finish** to finish the installation.
- 15. Restart the computer.
- 16. Check if the system is installed (see **Checking if the system is installed**).
- If the installation of the AMS client and the Map View is complete, both application icons appear on the desktop. The default username and password is **Administrator**. Note that the password (but not the username) is case-sensitive.

#### Before starting the client

Before logging on to the client, you need to configure the client workstation on the server. Follow the procedure below:

- Start the client on the server machine.
- 2. Click Configuration>Device Data
- A new dialog box opens.
- 3. In the top toolbar select the **Workstations** icon.
- 4. In the top toolbar select the **New** icon.
- In the **Workstation** tab fill in the empty fields.
- The fields:
  - Name: Insert the host name of the client workstation (mandatory)
  - **Description**: Insert a description (optional)

- Login via reader: Perform the login via the reader (optional)
- Automatic Logout after: X seconds (optional). Set an automatic log out if you want the application to log out automatically after a specific amount of time
- Note that the underlined fields are mandatory.
- In the top toolbar click the **Save** icon to save the changes.
- You can now log on from the client workstation.

#### Logging on for the first time

- Double-click the application icon on your Desktop.
- Enter the default user name and password.
  - The default username and password for both client applications is **Administrator**. Note that the password (but not the username) is case-sensitive.
- 3. Click Log on.
  - When logging on for the first time you must change the password. A dialog box appears.
- Click **OK** to enter a new password in the next dialog box.
  - Use a strong password of at least 8 characters.
- Enter your new password and click Change. Click Cancel to cancel the password change.
  - A dialog box confirming the password change appears.
- 6. Click **OK** to log on.

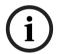

#### Notice!

Both the server and the client must be of the same AMS version. Do not try to access the server from a client of a different AMS version.

#### Refer to

- Checking if the system is installed, page 16
- Importing the HTTPS certificate, page 14

#### 3.6 Checking if the system is installed

## Checking if the system is installed

The system is installed if:

- The icons of the system are visible on the desktop.
- The following services are in the Windows Services application (Start > Search > service.msc): DMS, MAC Access PI, Identity service, MAP API, State API.
- The system is in the default installation path: C:\Program Files (x86)\Bosch Sicherheitssysteme\Access Management System\

#### 3.7 Using custom certificates

AMS APIs can be configured to use custom certificates rather than the self-signed certificates that are automatically created during the setup.

This is beneficial when an organization already has a public key infrastructure (PKI) that has its own Certificate Authority (CA).

#### 3.7.1 **Prerequisites**

- You have acquired a trusted root certificate file.
- The public and private parts of the certificate have to be placed on the AMS server

C:\Program Files (x86)\Bosch Sicherheitssysteme\Access Management System\Certificates

## Examples of public and private parts of a certificate:

- Access Management System Test CA.CER (public part)
- CustomRootTestCA.PFX (private part)

#### 3.7.2 **Using the Access Certificate Tool**

#### **Procedure**

- Navigate to the Certificates subfolder of your installation folder: 1
- Run as Administrator AcessCertificateTool.exe
- Select the check box **Delete old access certificates**
- Select the check box Custom root certificate
- In the text field **Certificate location**, enter the location of your PFX file
- Enter the password, that you received from your Certificate Authority (CA) 6
- 7. In the text field Output folder, select the Certificates subfolder of your installation folder
- 8. Click Generate
- The tool generates your certificate .CER file
- Note: If the generation fails repeatedly, contact technical support.
- 9. Reboot your system.
- 10. Proceed to install this certificate on your client machines.

#### 3.7.3 Installing and testing

#### Installing the root certificate on the client machines

- Use Windows file Manager to copy your root certificate "Access Management System Test CA.cer" and to the client machine, where the client applications "Map View" and "AMS" (Dialog Manager) are installed.
- 2. Install the Root Certificate as follows:
- In the File Manager, right-click the certificate file and select Install Certificate > Current User > Next > Select "Place all certificates in the following store" > Browse > Select "Trusted Root Certification Authorities" > Next > Finish > OK

## Testing the API certificates on the client machine.

The API-Certificates have to be tested on the client machine, where the client application Map View and AMS (Dialog Manager) are installed.

On the client machine, start the Google Chrome browser.

- To test the Identity Server, enter the following address: https:// [ServerHostname]:44333/.well-known/openid-configuration
  - Right-click the website information padlock icon, select Verify Certificate (Valid) and check if the correct certificate is being used under **Issued by**.
- To test the Access API, enter the following address: https:// [ServerHostname]:44347/swagger
  - Right-click the website information padlock icon, select Verify Certificate (Valid) and check if the correct certificate is being used under Issued by.

To test the States API, enter the following address: https://

[ServerHostname]:62901/swagger

- Right-click the website information padlock icon, select Verify Certificate (Valid) and check if the correct certificate is being used under **Issued by**.
- To test the Map API, enter the following address: https://[ServerHostname]:61801/ \$metadata
  - Right-click the website information padlock icon, select Verify Certificate (Valid) and check if the correct certificate is being used under **Issued by**.

## Using the certificate in AMS.

Start the Map View application on the Client machine and log on.

#### 3.8 **Troubleshooting**

If the installation fails the progress bar turns red. Additional error text may be displayed. Click Next> to proceed to the summary page that will display which component has failed.

#### 3.9 Updating the system

### Before you begin

- Log on to the server machine.
- Check if the previous version of the system is installed (see Checking if the system is
- Copy the new installation package into your server machine.

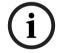

#### Notice!

Both the server and the client must be of the same AMS version. Do not try to access the server from a client of a different AMS version.

#### Start the server update

- 1. Double-click the new version of the software installation package.
- Select the interface language. 2.
- Double-click Server.
- 4. Right-click AMS Server Installer.exe and select Run as administrator from the context menu.
- 5. Scan the QR code or click the link on the page if you wish to view "How-to install AMS" youtube playlist to aid with the installation.
- Click Next.
- The installation preparation wizard opens.
- Select the components that you desire to update and click Next>.
- Depending on what is already available, the wizard marks the components that can be updated by default.
- You can choose whether to update or skip the update of components.
- Components that cannot be updated will be marked as **Skip** by default.
- Read the End User License Agreement and click Accept to continue. If you do not agree, click **Decline** to go back and cancel the operation.

- 8. Enter the SQL Database Server configuration data.
- SQL Database Server configuration data:
  - SQL Server: The host name where the SQL Server instance runs i.e., the local machine (recommended)
  - SQL instance: The SQL instance name
  - AMS database: The name of the database
  - SQL user name: The SQL login
  - SQL password: The SQL password. If "Windows Password Complexity" is active, the password is checked against it to comply with the requirements. The field turns red if one of the rules is broken.

Tip: Hover the mouse over the field to get a tooltip of which rule is broken.

- Confirm SQL password: Re-enter the SQL password
- Connect to a remote database: Select to connect to a remote database
- 9. Click Next>.
- The next dialog shows the installation path where the server of the system will be kept.
- By default, the installation wizard installs the server of the system in the local C: \Program Files (86) drive (recommended).
- Files installed under the local C:\Program Files (86) drive can only be modified by users with administrator rights. This offers security by ensuring that users without administrator rights cannot modify files related to the system.
- 10. Click **Next>** to continue.
- 11. Check the pre-update installation summary and click **Install**.
- A summary with all the components you chose to update appears.
- 12. Observe the installation progress bar.
- Once the moving green bar reaches about the middle of the progress bar, it will take several minutes until it starts to move again. Please wait.
- Another dialog box for the AMS database setup will open.
  - If the database is already installed, it will be updated.
  - Otherwise a new database will be created, and you will be required to create a new password for the sa account. IMPORTANT: Store this password securely, as it will be required for updates and other operations.

Database creation can take several minutes. Wait until the dialog box closes.

- 13. After the operation is completed, click Next> and check the post-update installation summary.
- A summary with all the components that have been updated appears.
- 14. Click Finish to finish the installation of the updated version of the system.
- 15. Restart the PC (recommended).
- The PC restarts.
- 16. Check if the system is installed (see **Checking if the system is installed**).
- If so, the installation of the updated version of the system application is completed.
- The default username and password is **Administrator**. Note that the password (but not the username) is case-sensitive.

### Start the client update

- 1. Double-click the new version of the software installation package.
- 2. Select the interface language.
- 3. Double-click Client.

- Right-click AMS Client Installer.exe and select Run as administrator from the context 4 menu
- The installation preparation wizard opens.
- Select the components that you desire to update and click **Next>**.
- Depending on what is already available, the wizard marks the components that can be updated by default.
- You can choose whether to update or skip the update of components:
- Components that cannot be updated will be marked as **Skip** by default.
- Read the End User License Agreement and click Accept to continue. If you do not agree, click **Decline** to go back and cancel the operation.
- The next dialog shows the installation path where the client of the system will be kept.
- By default, the installation wizard installs the client of the system in the local C: \Program Files (86) drive (recommended).
- Files installed under the local C:\Program Files (86) folder can only be modified by users with administrator rights.
- Enter the server address. Address format: <hostname>:4999/tcp
- 7. Click **Next>** to continue.
- The next dialog shows the installation path where the Map View application of the system will be kept.
- By default, the installation wizard installs the Map View application of the system in the local C:\Program Files (86) drive (recommended).
- 8. Enter the discovery address.
- The Map View application will connect to the discovery address to discover the endpoints of the system. This address is an URL containing the server name and the port number where the discovery endpoint is hosted.
- 9. Check the pre-update installation summary and click Install.
- A summary with all the components you chose to update appears.
- 10. Observe the installation progress bar.
- Wait until the operation is completed.
- 11. After the operation is completed, click **Next>** and check the post-update installation summary.
- A summary with all the components that have been updated appears.
- 12. Click **Finish** to finish the installation of the updated version of the system.
- 13. Restart the PC (recommended).
- The PC restarts.
- 14. Check if the system is installed (see **Checking if the system is installed**).
- If so, the installation of the updated version of the system application is completed.
- The default username and password is Administrator. Note that the password (but not the username) is case-sensitive.

### Refer to

Checking if the system is installed, page 16

#### 3.10 Uninstalling

#### Notice!

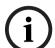

Removal of data

The uninstallation wizard on the ACS server cannot remove a remote SQL Server database, on another computer.

The wizard also does not remove the data files created by the database.

If required, remove the database and its data separately after this uninstallation.

### Uninstalling the server

- 1. Click the Windows Start button.
- 2. Search Control Panel and double-click to open it.
- 3. Follow the path: Programs > Programs and Features > Uninstall a program
- A list of installed programs opens.
- 4. Right-click Access Management System Server and select Uninstall from the context
- The uninstallation wizard of the system opens.
- 5. Select the components that you want to uninstall and click Next>. Click Cancel to cancel the process.
- You can choose whether to uninstall or skip components. Most components are mandatory and cannot be skipped.
- 6. Select the components that you want to uninstall and click Next>. After entering the SQL password, click Test Server.
- SQL Database Server configuration data:
  - **SQL Server**: The host name where the SQL Server instance runs i.e., the local machine (recommended)
  - **SQL** instance: The SQL instance name.
  - AMS database: The name of the database that you created.
  - **SQL user name**: The SQL login that you created.
  - **SQL** password: The SQL password.
    - Note: If "Windows Password Complexity" is active, the password is tested for compliance. The field turns red if any of the rules is broken.
    - Tip: Mouse over the field to get a tooltip of which rule is broken.
    - Confirm SQL password: Re-enter the SQL password
  - Connect to a remote database: Select to connect to the remote database
- 7. Click Next>.
- 8. Observe the uninstallation progress bar.
- 9. After the operation is completed, click **Next>** and check the post-uninstallation
- A summary with all the components that were uninstalled or skipped will appear.
- 10. Click **Finish** to finish the server uninstallation.
- The uninstallation wizard closes.
- The system disappears from the installed programs list.
- The icon of the system disappears from the desktop.

To complete the uninstallation process, delete the folder  ${\tt C}$ :

\Program Files (x86)\Bosch Sicherheitssysteme\

### Uninstalling the client

- Click the Windows Start button. 1.
- Search Control Panel and double-click to open it. 2.
- 3. Follow the path: Programs > Programs and Features > Uninstall a program
- A list of installed programs opens.
- 4. Right-click Access Management System Client and select Uninstall from the context menu.
- The uninstallation wizard of the system opens.
- 5. Select the components that you want to uninstall and click Next>. Click Cancel to cancel the process.
- You can choose whether to uninstall or skip components. Most components are mandatory and cannot be skipped.
- 6. Observe the uninstallation progress bar.
- 7. After the operation is completed, click **Next>** and check the post-uninstallation summary.
- A summary with all the components that were uninstalled or skipped will appear.
- 8. Click **Finish** to finish the client uninstallation.
- The installation wizard closes.
- The system disappears from the programs list.
- The icon of the system disappears from the desktop.

To complete the uninstallation process, delete the folder  ${\tt C}$ :

\Program Files (x86)\Bosch Sicherheitssysteme\

#### **Technical data** 4

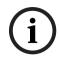

## Notice!

Both the server and the client must be of the same AMS version. Do not try to access the server from a client of a different AMS version.

2023-09 | 5.2.0 |

## **Bosch Security Systems B.V.**

Torenallee 49 5617 BA Eindhoven Netherlands

## www.boschsecurity.com

© Bosch Security Systems B.V., 2023

Building solutions for a better life.

202310121208